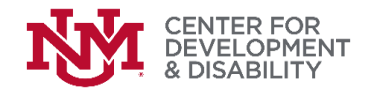

# STRATEGIES FOR NAVIGATING THE PICCOLO™ TRAINING DVD

When beginning your journey to learn the PICCOLO™, The PICCOLO™ Training DVD: Implementation and Scoring is required to be trained to fidelity. With these helpful tips, you will find ease with viewing the DVD. Please keep in mind that the following suggestions are based on using Windows Media Player. If you use another DVD system, you may have a different experience.

# GETTING STARTED:

The main screen will appear called **The PICCOLO™ Training DVD: Implementation and Scoring: Chapter Selection**. If the video does not start automatically, click on either the number or the title of the desired chapter to begin.

# MAKING SENSE OF SCREEN FEATURES:

#### **TOOL BAR:**

At the bottom of each screen, you will find the tool bar. On the left, you will find a button labeled as **DVD**. If you click on the downward facing arrow next to it, you will see the following options:

**Root Menu:** Will take you to **Chapter Selection** screen when watching Chapter 1; otherwise, will take you to one of the following screens: **1 Minute Video Clips**, **5 Minute Video Clips**, **10 Minute Video Clips** or **Spanish Video Clips** in Chapter 2, depending on where you are in this chapter.

**Title Menu:** Will take you to the main screen, **Chapter Selection**.

**Close Menu (Resume):** Use this feature when on **Chapter Selection** screen or one of the **Video Clip** screens (i.e., 5 Minute Video Clips) to view previous screen.

**Back:** This feature did NOT work often throughout the DVD. If you find this to be true, position your mouse over the progress bar, found at the bottom of the screen, above the tool bar. It is a blue line that shows the current running time of the video. To move to a forward or previous slide, position your mouse over the right end of blue line on progress bar, until a little blue box and the word, **Seek** appears. Click and hold down left button of mouse here to move to desired location.

**Special Features** → **Audio, Captions, Camera Angles:** Only use **Captions** to select **English (United States)**, if you desire subtitles. Other features may NOT work.

**Get DVD Information**: Disregard this button.

 **Set video size → 50%, 100%, 200%**

**Full Screen** → **Exit Full Screen:** There is an arrow on the right bottom corner of screen that gives you the same options.

#### **Other features on Tool Bar (from left to right):**

**Stop:** Picture of a square.

**Reverse**: Depicted as 2 left arrows. If you select **Reverse**, it may ALWAYS take you to the beginning of current video clip.

**cdd.unm.edu**

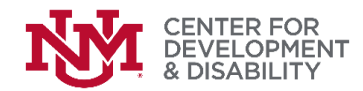

**Play/Pause:** Symbol of a right arrow (**Play**) or 2 vertical lines (**Pause**).

**Fast Forward**: Symbol of 2 right arrows. This may NOT work when playing a video clip.

**Unmuted/Muted** = Audio symbol (**Unmuted)** or audio symbol with red circle with line through it (**Muted**).

**Volume Bar**: Shown as a blue line with a blue circle. Adjust as needed for desired listening level.

**Switch to Library**: This is a symbol of three boxes and an arrow you will find in the top right corner of every screen when NOT in full screen mode. If you select this, the next screen will show a list (see below). To select a title at the top of the screen, click on the desired title. Alternatively, further down the screen, there is another list showing each title with a DVD image and Chapter 1. In order to select a specific title in this section, click on the "Chapter 1" next to the corresponding title. Clicking on the title itself or the DVD image may NOT work.

# Index of Video Clips When Selecting "Switch to Library"

**(Please note these are not all in order!)** 

Unknown DVD= Chapter Selection Screen Title 1= One Minute Video Clips: Affection Title 2= One Minute Video Clips: Encouragement Title 3= One Minute Video Clips: Teaching Title 4= One Minute Video Clips: Responsiveness Title 5= PICCOLO™: An Observational Measure of Developmental Parenting *(Out of Order)* Title 6= 5 Minute Video Clips: Practice 1 Title 7= 5 Minute Video Clips: Practice 2 Title 8= 5 Minute Video Clips: Practice 3 Title 9= 5 Minute Video Clips: Practice 4 Title 10=Ten Minute Video Clips: Example A Title 11= Ten Minute Video Clips: ExampleB Title 12= Spanish Video Clips: Spanish 1 minute Title 13= Spanish Video Clips: Spanish 5 minute Title 14= Spanish Video Clips: Spanish 10minute Title 15= Ten Minute Video Clips: Child with Disability *(Out of Order)*

**TIP:** In Chapter 1 from 6:17‐11:00, it discusses the psychometrics of the PICCOLO™ (i.e., validity, reliability). You may want to decide as a program for which staff members this section would be pertinent to watch.

Developed for the NM ECECDHome Visiting Program by the

UNM Center for Development and Disability | University of New Mexico | 2300 Menaul NE Albuquerque, NM 87107-1851 | 505.272.3000 | University Center for Excellence in Developmental Disabilities Education, Research and Service

**cdd.unm.edu**